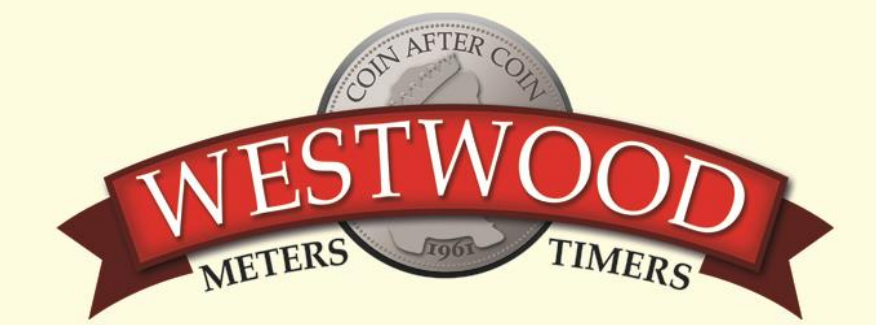

## **How do I change my card meter to use Two Tariff Rates?**

The RFID meter can be programmed to allow 2 rates to be used on the meter - e.g. Day Rate and Night Rate.

There are 3 elements that need to be programmed on the meter:

- The hours that each rate is started;
- The option of using the Friendly Hours feature;
- The tariff rate per unit for each of Rate 1 & Rate 2

## **To change the meters to 2 tariff rates follow these steps:**

Place the Programming Card on the front of the meter where it says "Hold Card Here" until the LCD display shows the following display:

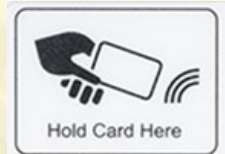

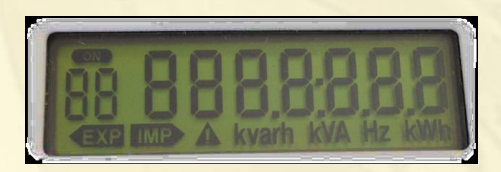

- Now remove the Programming Card and press the **RED** Button 15 times. This will scroll through several different settings such as Time and Date etc.
- You will then see the screen below that shows you the time that Rate1 becomes active. This is a 24hr clock.

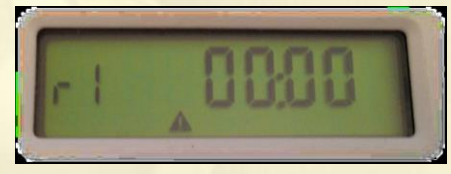

To change this time simply press the **BLUE** button to change the number that is flashing and when correct press the **RED** button to go to the next digit on the right.

• To set the start time for Rate 1 to 7:00am the screen would look like this

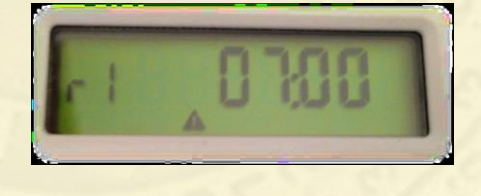

Continued/……..

## 01803 297179 01803 299488

Torre Station Yard | Torquay | Devon | TQ2 5DD F: 01803 299080 E: sales@electricmeters.co.uk

• Once completed press the **RED** button until you see the same screen for Rate 2

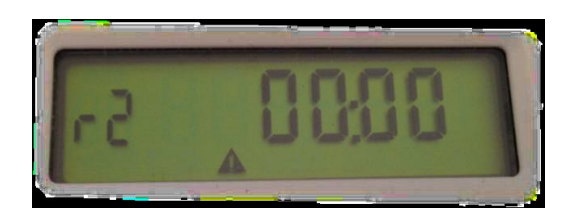

• In the same way as you set the start time for Rate 1, set the 24hr clock using the **RED** and **BLUE** buttons. If you wanted to start the Rate 2 at 1:00 am as an example the screen would look like this:

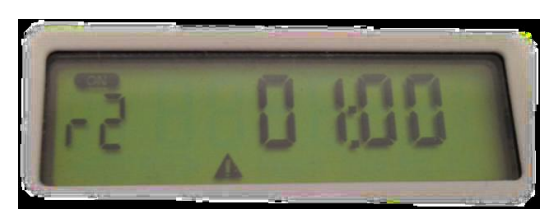

• Once you have set the time correctly press the **RED** button to go to the next screen which sets the Friendly Hours feature on or off

The Friendly Hours feature allows you to set the meter in such a way that if the credit runs out during the Rate 2 period of time, rather than cutting the power off the meter will continue to run but will measure all electricity used and show on the display as a debt figure.

When the Rate 1 start time comes around again the meter will cut off until the resident adds more credit to repay the accrued debt and have the remainder as available credit

• To activate the Friendly Hours feature press the **BLUE** button the change the 'n' to a 'y'

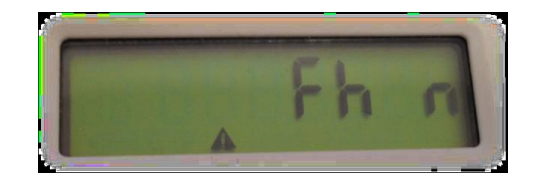

or

• Once you are happy with this continue to press the **RED** button until you see the screen that shows END

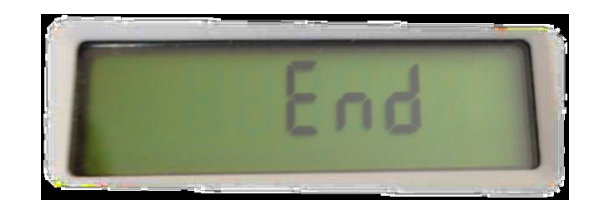